**HR Services** 

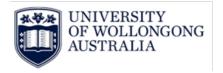

# **Casual Academic Timesheet Submission Procedure**

## **Contents**

| Introduction                       | 1 |
|------------------------------------|---|
| Instructions                       | 1 |
| Timesheet Summary                  | 2 |
| Adding a new Timesheet             | 2 |
| Submitting and Saving              |   |
| Un-Submitting a Timesheet          | 5 |
| Checking the status of a Timesheet | 5 |
| Casual Academic Subject Selection  | 6 |
| Subject Examples                   | 6 |
| Campus Details                     | 6 |
| Session Details                    | 6 |
| Version Control Table              | 7 |

# Introduction

Timesheets must be submitted to supervisors for approval within 2 weeks of work having been completed. This is done through the Staff Web Kiosk <a href="https://wss.uow.edu.au/">https://wss.uow.edu.au/</a>.

## **Instructions**

- 1. Log in to Web Kiosk
- 2. Hover over 'Home' for drop down menu and click on 'My Pay'
- 3. Under 'Timesheet' select 'Academic Timesheet'

Hint: click the star above Academic Timesheet to add it to your Favourites menu

**HR Services** 

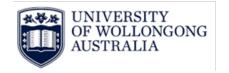

### **Timesheet Summary**

This will display the following timesheets:

- Not Submitted
- Submitted (Not Approved)
- Rejected

### Adding a new Timesheet

- 1. Select 'Click here to add a new timesheet'
- 2. Enter the timesheet 'Start Date' this is the first date of work for the timesheet period being claimed for payment
- Click here to add a new timesheet

Academic Timesheet

- 3. Select the 'Academic Calendar'. Click on the down arrow and select the 'UW ACAD YEAR' calendar
- 4. Click on 'Find Employee Jobs'

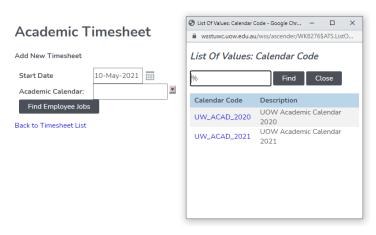

- 5. Select the appropriate 'Job No'
- 6. Click on 'Continue'

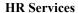

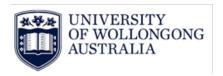

#### **Academic Timesheet**

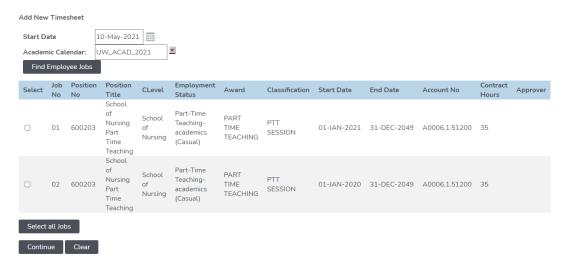

The following steps are mandatory data entry fields:

- 7. In 'Work Date' enter the day you are claiming the hours for
- 8. In 'Units' enter the total number of hours worked.

**PLEASE NOTE:** Claims must be submitted in line with the <u>Casual Academic Pay Rates</u> <u>Guide</u> and will be rejected if they are not compliant

9. Select the 'Award' by clicking the dropdown list. The pop up menu will display the Academic Pay Rates, select the appropriate award.

**PLEASE NOTE:** The pop up screen will need to be adjusted - You can do this by viewing in full screen or by expanding the window to broaden the view

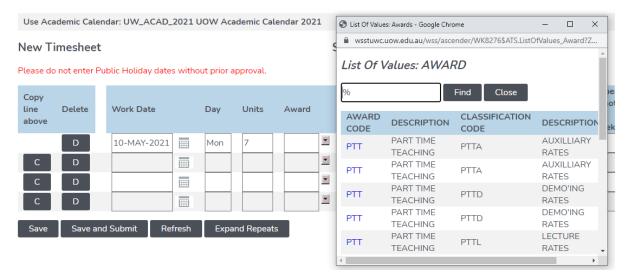

10. In the 'Subject' field enter the Subject Code. If you do not know the subject code you can search the code by selecting the down arrow, and using a wild card % search (%SHS%) then

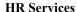

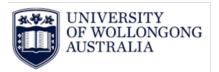

selecting 'Find'. See **Casual Academic Subject Selection** for more details on changes to the subject format.

The following steps are optional data entry fields:

- 11. 'Task/Activity' section is for comments. Your supervisor can see these comments **PLEASE NOTE:** max 99 characters and the following symbols are invalid #; <>+%
- 12. The Attachment upload can be used to attach documents in relation to the job or timesheet

#### Academic Timesheet

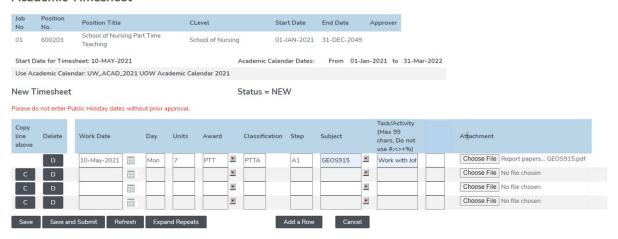

- 13. Repeat the process for each date and award worked. If you need more rows click on the 'Add a Row' box
- 14. If you have any additional comments to add you can add these in the 'Add optional comments for the approver' box. You can find this under the 'Timesheet Summary Details'

#### **Timesheet Summary Details**

⊕ Hide Job 01

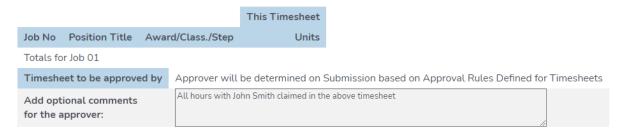

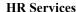

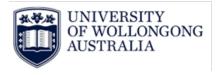

#### **Submitting and Saving**

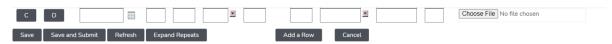

- 1. Once completed you have the option to 'Save and Submit' the timesheets. This will move the timesheet to the 'Submitted (Not Approved)' section under 'Existing Timesheets', or
- 2. You can select 'Save' which will not submit the timesheet but will save the timesheet so at a later time you can go in and edit the timesheet. This will be saved under 'Not Submitted' section under 'Existing Timesheets'

### **Un-Submitting a Timesheet**

If any details in your timesheet are incorrect, you can un-submit the timesheet, amend it and re-submit to your timesheet approver.

1. Under 'Submitted (Not Approved)' click on the tick under 'Unsubmit'

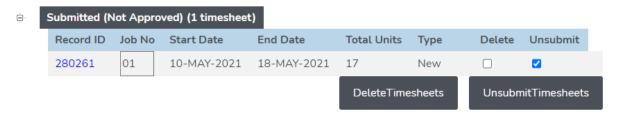

- 2. A pop up screen will appear click 'OK'
- 3. This will move the selected timesheet to the 'Not Submitted' section
- 4. Amend the timesheet with the correct details then click the 'Save and Submit' button

#### Checking the status of a Timesheet

You can view the status of your claims at any time in the 'Existing Timesheets' screen. Approved timesheets will no longer appear in the summary screen 'Submitted (Not Approved)'.

If a timesheet is rejected you will need to do the following to view and modify the timesheet. Ensure you check for 'Comments' from your approver before making the changes.

- 1. On the 'Existing Timesheets' screen select the time
- 2. Modify as required
- 3. Click 'Save and Submit'

**HR Services** 

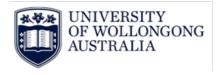

# **Casual Academic Subject Selection**

The Topic (subject taught) is now mandatory for all Casual Academic Timesheets. To support this transition below is some additional information on the Subject Code

The Subject Code is now made up of:

- Subject
- Campus
- Session

## **Subject Examples**

| Faculty Code | Subject Code  | Subject Name                            |
|--------------|---------------|-----------------------------------------|
| ASSH         | ARTS281_WG_AU | Community, Power and the Common Good    |
| ASSH         | EDGT930_ON_SP | Methodology in Second Language Teaching |
| BAL          | ACCY201_BE_SP | Financial Accounting IIB                |
| BAL          | ECON102_WG_AU | Economics and Society                   |
| EIS          | MINE333_WG_AU | Resource Estimation                     |

#### **Campus Details**

| Campus Name           | <b>Campus Abbreviation</b> | Campus Code |
|-----------------------|----------------------------|-------------|
| Batemans Bay          | BBay                       | BB          |
| Bega                  | Bega                       | BE          |
| UOW Online Wollongong | Online Woll                | ON          |
| Shoalhaven            | Shoa                       | SH          |
| South Western Sydney  | Sth Wst Syd                | LP          |
| Southern Highlands    | Sthn Highlan               | MV          |
| Southern Sydney       | Sthn Sydney                | SS          |
| Sydney                | Syd                        | SY          |
| Wollongong            | Woll                       | WG          |
| Innovation Campus     | iC                         | iC          |

#### **Session Details**

| Year | Session Name   | Session Code |
|------|----------------|--------------|
| 2021 | Annual         | AN           |
| 2021 | Autumn         | AU           |
| 2021 | BUS Summer     | SM           |
| 2021 | DIET Annual    | AN           |
| 2021 | DIET Autumn    | AU           |
| 2021 | EDU Intake Jan | SM           |
| 2021 | EDU Intake Nov | SM           |
| 2021 | GSM Ph1 S1     | AU           |
| 2021 | GSM Ph1 S2     | SP           |
| 2021 | GSM Ph1 S3     | AU           |
| 2021 | GSM Ph2 S1     | SP           |
| 2021 | GSM Ph2 S2     | AU           |
| 2021 | GSM Ph3 S1     | SP           |
| 2021 | GSM Ph3 S2     | AU           |
|      |                |              |

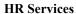

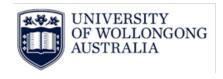

| 2021 | GSM Ph4 S1          | SP |
|------|---------------------|----|
| 2021 | ITRP June           | SP |
| 2021 | LIP S1              | ΑU |
| 2021 | LIP S2              | SP |
| 2021 | LIP Summer          | SM |
| 2021 | NURS Yr 2 Autumn    | ΑU |
| 2021 | NURS Yr 2 Spring    | SP |
| 2021 | NURS Yr 3 Autumn    | ΑU |
| 2021 | NURS Yr 3 Spring    | SP |
| 2021 | Pathways Summer     | SM |
| 2021 | Pathways Winter     | WI |
| 2021 | SMAH Annual         | AN |
| 2021 | SMAH Annual Midyear | AN |
| 2021 | Session 1           | ΑU |
| 2021 | Session 2           | ΑU |
| 2021 | Session 3           | SP |
| 2021 | Session 4           | SP |
| 2021 | Spring              | SP |
| 2021 | Spring/Autumn       | AN |
| 2021 | Spring/Summer       | SP |
| 2021 | Summer              | SM |
| 2021 | Summer/Autumn       | ΑU |
| 2021 | Tri 1               | T1 |
| 2021 | Tri 1/Tri 2         | ΑU |
| 2021 | Tri 2               | T2 |
| 2021 | Tri 2/Tri 3         | SP |
| 2021 | Tri 3               | T3 |
| 2021 | Winter              | WI |
|      |                     |    |

# **Version Control Table**

| Version | Release  | Author/Creator  | Approved by   | Amendment   |
|---------|----------|-----------------|---------------|-------------|
| Control | Date     |                 |               |             |
| 0.1     | 201311   | N/A             |               | Created     |
| 0.2     | 20171128 | Telisha Cassar  | Kath Coroneos |             |
|         |          | Payroll Officer | HR Services   |             |
|         |          |                 | Manager       |             |
| 0.3     | 20210510 | Telisha Cassar  | Pat Murray    | V19 Upgrade |